# Auto Attendant Users Guide

## **Overview**

This guide walks users through managing the Auto Attendant recording associated with their hosted IVR. It will cover reviewing the current greeting and recording a new greeting.

## **Voice Portal Number: \_\_\_\_\_\_\_\_\_\_\_\_\_\_\_\_\_\_\_\_\_\_\_\_\_\_\_\_\_\_\_\_\_\_\_\_\_\_\_\_\_\_\_\_**

#### **Password: \_\_\_\_\_\_\_\_\_**

# **Accessing the Voice Portal**

The voice portal number will be assigned to each auto attendant while it is provisioned. To access the voice portal simple dial the assigned phone number and enter the 4 digit password when prompted. Once you have successfully entered the voice portal the current IVR greeting will be played and then the following menu options will be presented.

- 1. Accept the Greeting
- 2. Listen to the Greeting
- 3. Re-Record the Greeting

### **Listen to the Greeting**

- 1. Log into the Voice Portal
- 2. Press option 2
- 3. Listen to the Greeting
- 4. Press 1 to accept the Greeting

#### **Record the Greeting**

- 1. Log into the Voice Portal
- 2. Press option 3
- 3. Record the Greeting, press # when done.
- 4. Press 1 to accept the Greeting

Once you are finished managing the greeting simply press 1 to accept the greeting.

## **Web Management**

You can also manage an auto attendant by logging into our web interface for management of the IVR options. To do so simple go to https://apps.voip.rio.com and enter your management username and password.

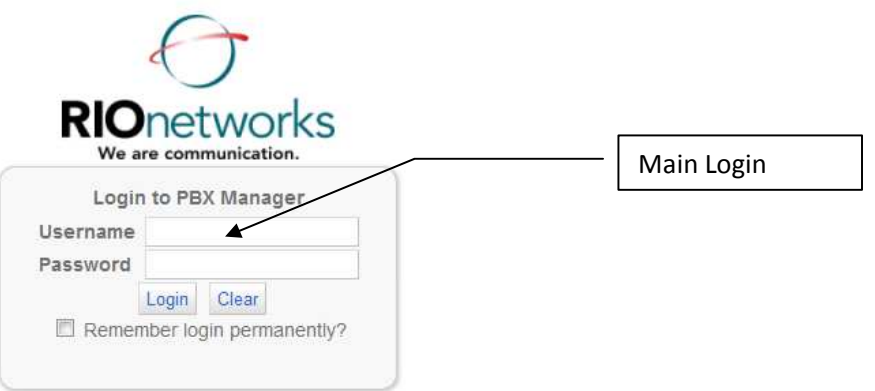

#### **Overview**

The main management screen consists of the following options:

- 1. PBX Settings this is to manage the schedule associated with your IVR.
- 2. Media Files For managing audio recordings such as the main greeting.
- 3. PBX Features This is where the basic configuration of the IVR is located.
- 4. Call History To pull call detail reports for calls to your auto attendant.

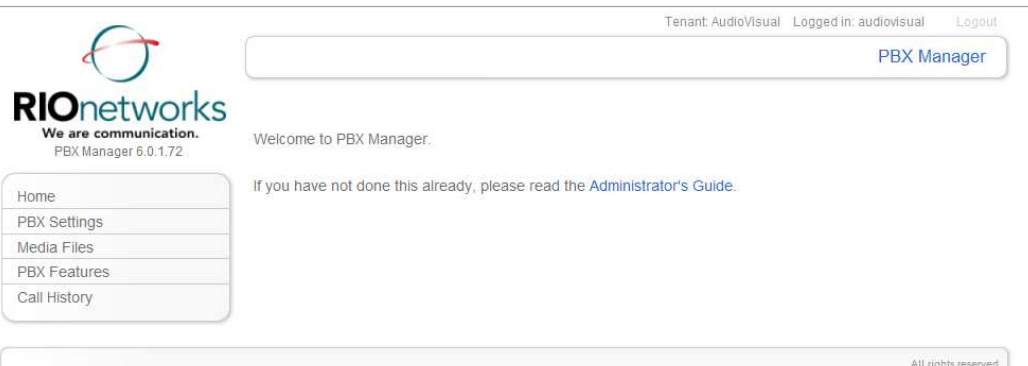

## **Changing IVR Options**

1. Click on PBX Features  $\rightarrow$  IVR/Voice Menus

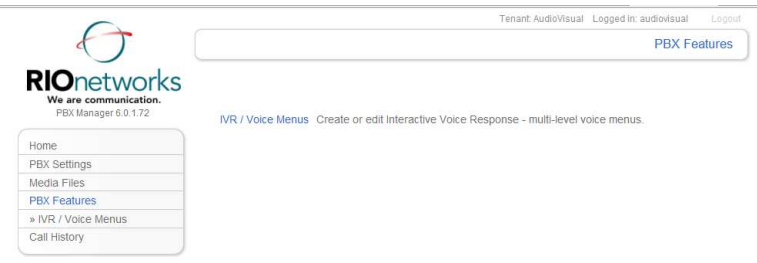

#### 2. Click on the IVR to manage

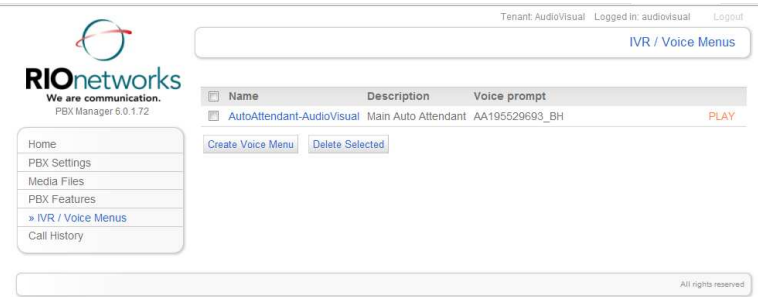

3. Change the settings as desired an click "Save"

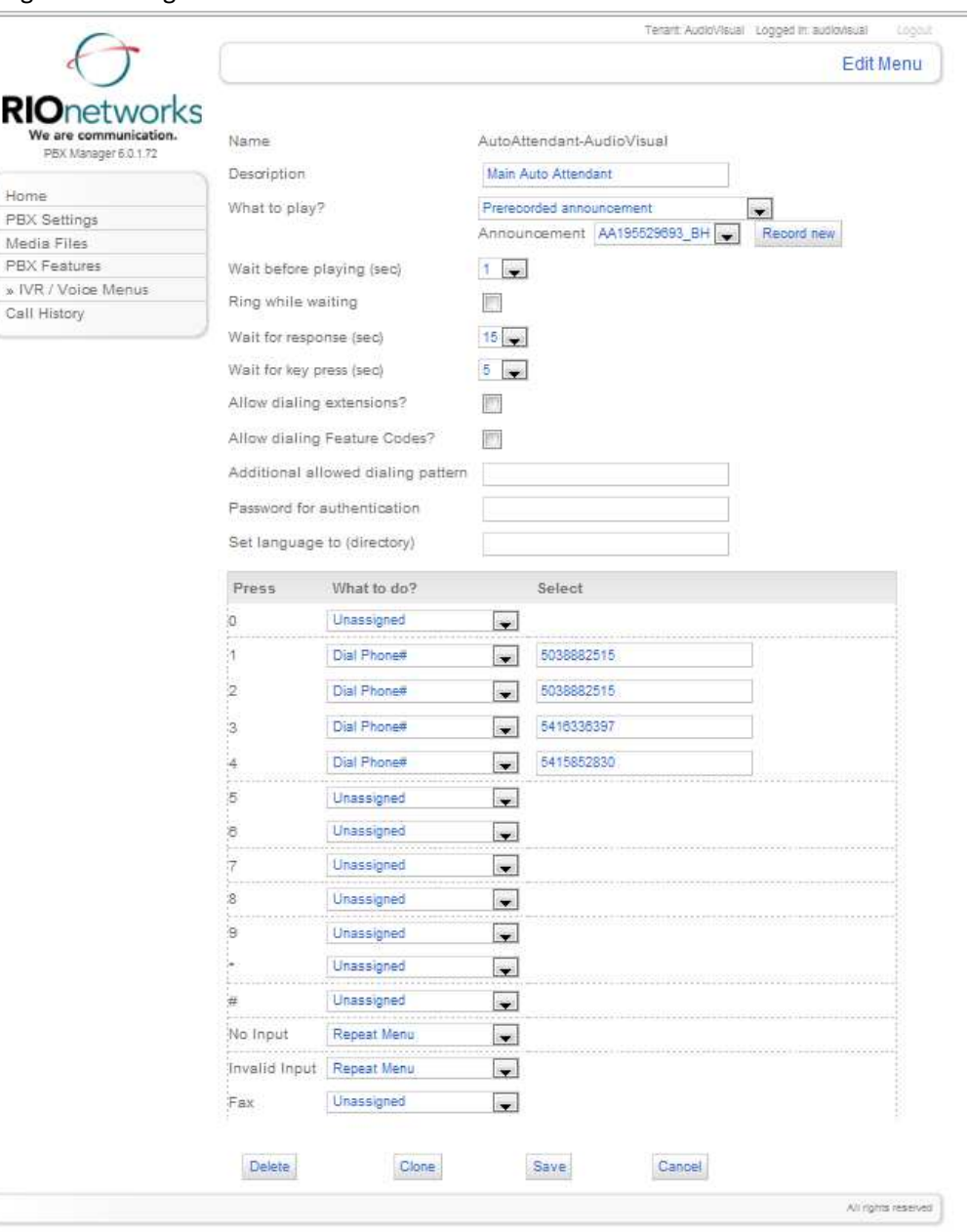

4. The most common option will be to dial a number, which will transfer the call to another external phone number. If you have a full hosted PBX then you can use some of the other options like transfer to voicemail, Directory, etc.

#### **Managing Voice Recordings**

1. Click on Media Files  $\rightarrow$  Voice Recordings

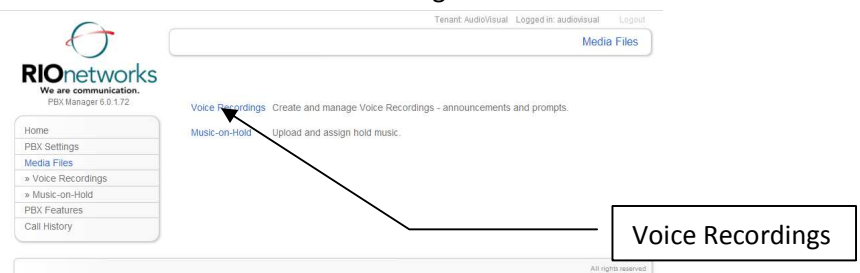

2. To delete a recording select the recording and click "Delete Selected"

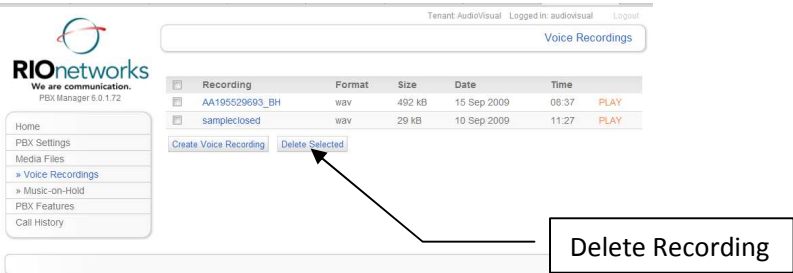

3. To create a new recording click on "Create Voice Recording"

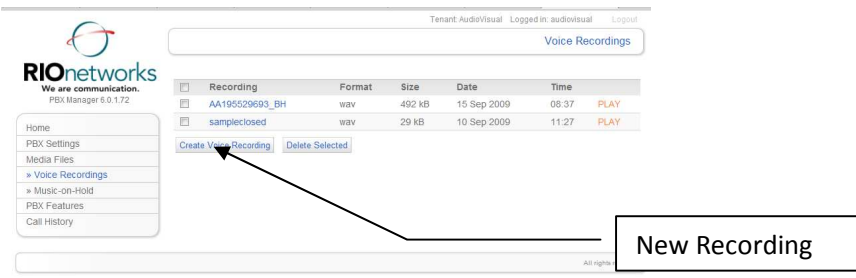

4. Click on "Browse" and select the file you wish to use. The file needs to be saved as a 16 bit PCM Mono sample format and must be either a .wav or .gms file. Then Click Save.

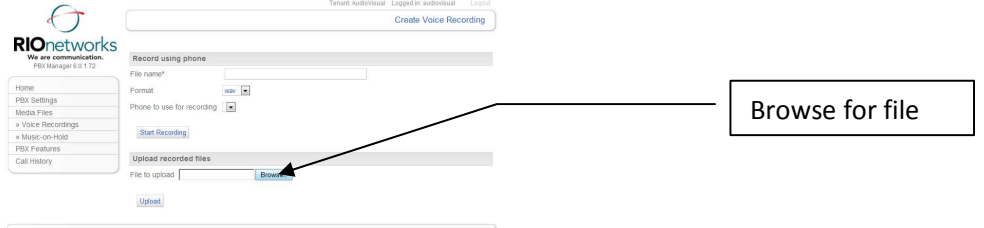

5. **Please remember in order to use your new recording you must modify the IVR and select the new recording to use.**

## **Viewing Call Detail**

- 1. Click on Call History  $\rightarrow$  Call Detail
- 2. You will then be presented with a list of calls. You can then filter by call date, source or destination number.

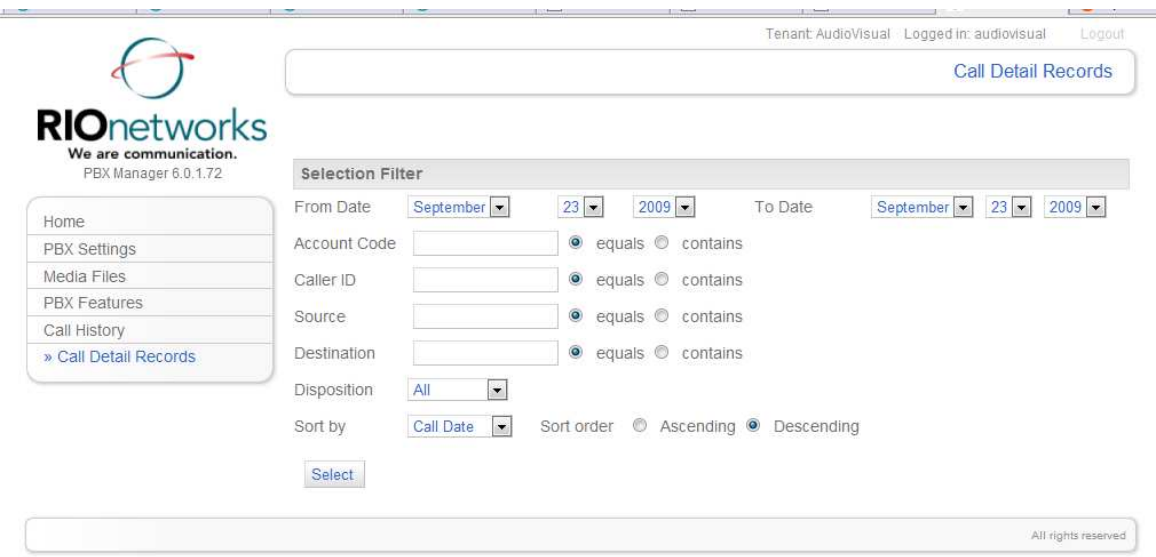

#### **Managing Schedules**

The schedule feature can allow you to send calls to another IVR during non business hours. Once Rio has provisioned your after-hours IVR you simply modify the off-hours schedule to match the times you wish the customer to get the after-hours IVR.

1. Click PBX Settings  $\rightarrow$  Schedules  $\rightarrow$  tl-off-hours-"YOUR Tenant Name"

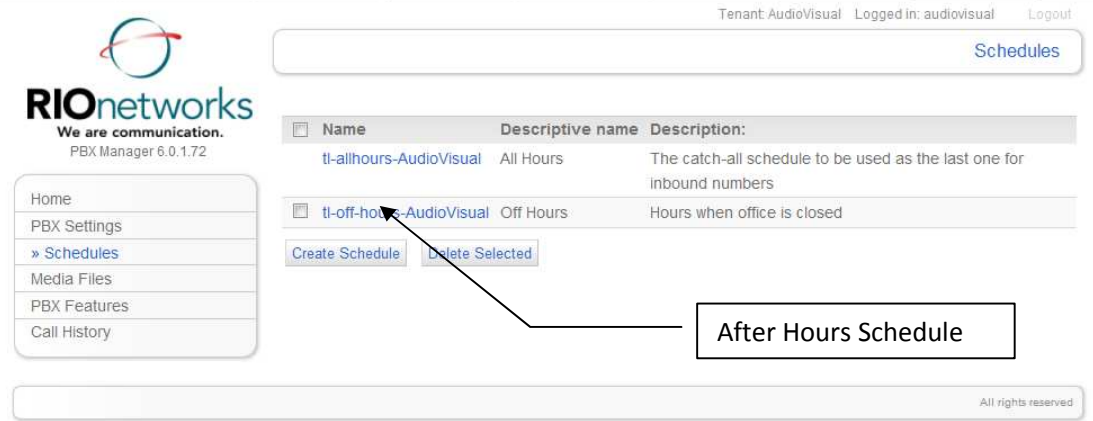

2. The base settings are from 5 pm to 9am and on the weekends. Some of the basic holidays such as New Years and Christmas are also provisioned. Adjust these as needed and the click save at the bottom.

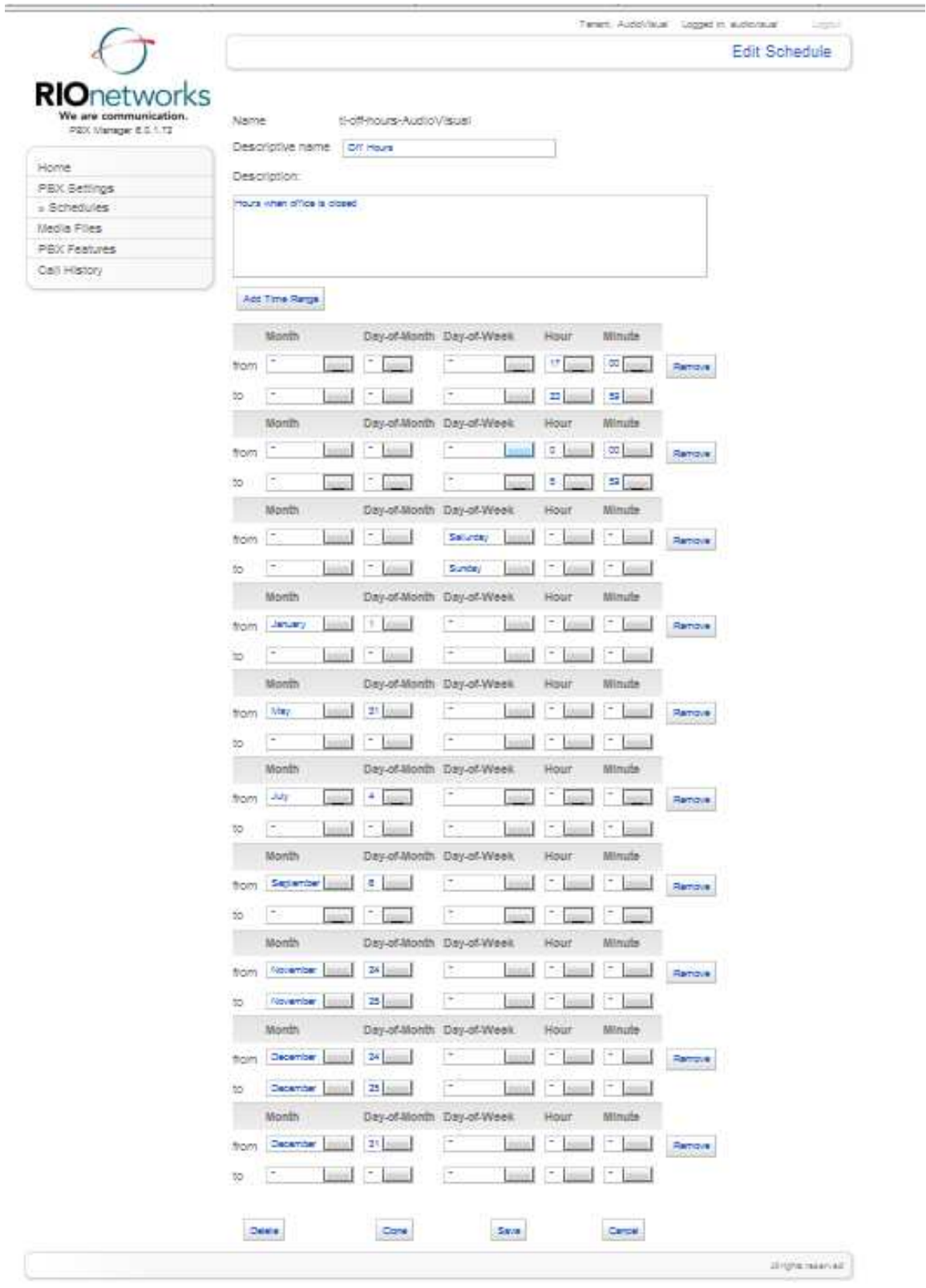